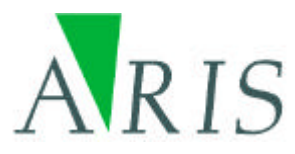

# **ARIS Geodata Browser for ArcMap User's Manual**

9 January 2008

**ARIS B.V. http://www.aris.nl/**

# **Table of contents**

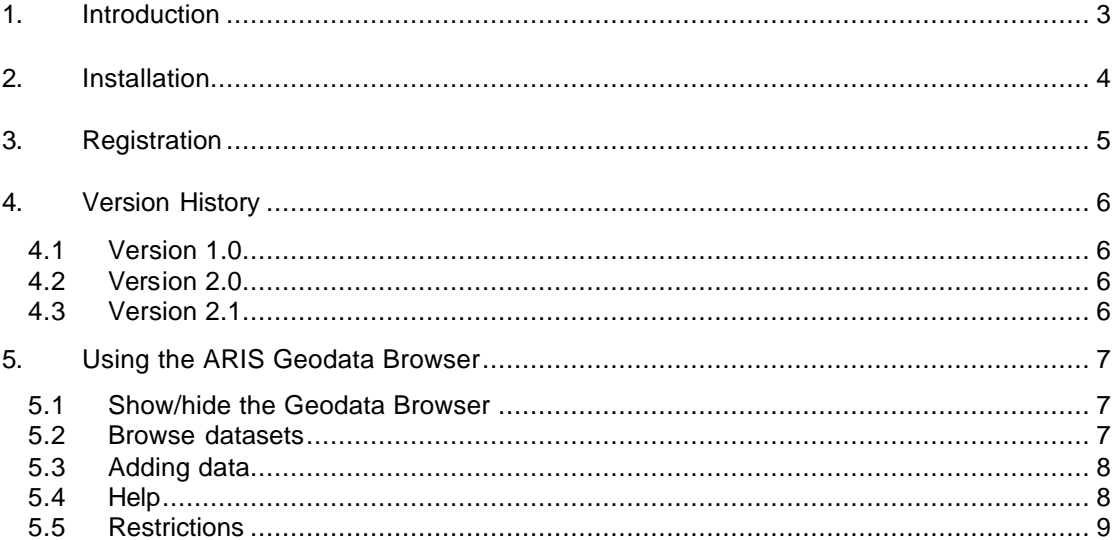

# **1. Introduction**

The ARIS Geodata Browser is a tool for ArcMap to add data from a dockable window. This tool can be used as a replacement or in addition to the default ArcMap "Add Data" button. The advantage of the ARIS Geodata Browser is that it is much faster than the default "Add Data" button in ArcMap.

With the ARIS Geodata Browser a fast explorer-like search is performed. It´s possible to browse for specific datatypes like Shapefiles, ArcMap layer files, CAD datasets (dxf, dwg, dgn), Coverages, ESRI Grids, Images (jpeg, bmp, tiff, gif, ...), Personal Geodatabases, TINs and PC Arc/Info coverages. The dockable window can stay visible while working in ArcMap. Adding data is easy by using the "Add to map" context-menu option or by double clicking the dataset.

ARIS Geodata Browser can be used with ArcMap version 9.2.

# **2. Installation**

Installation of the ARIS Geodata Browser for ArcMap is accomplished by the following steps:

- 1. Execute the automatic installer, arisgddockwin.exe. You need to be logged in as a user with administrator priviliges to run the installer;
- 2. In ArcMap, from the *Tools* menu choose *Customize*…, click the *Commands* tab, click the category "Tools ARIS" and select the command "Geodata Browser";

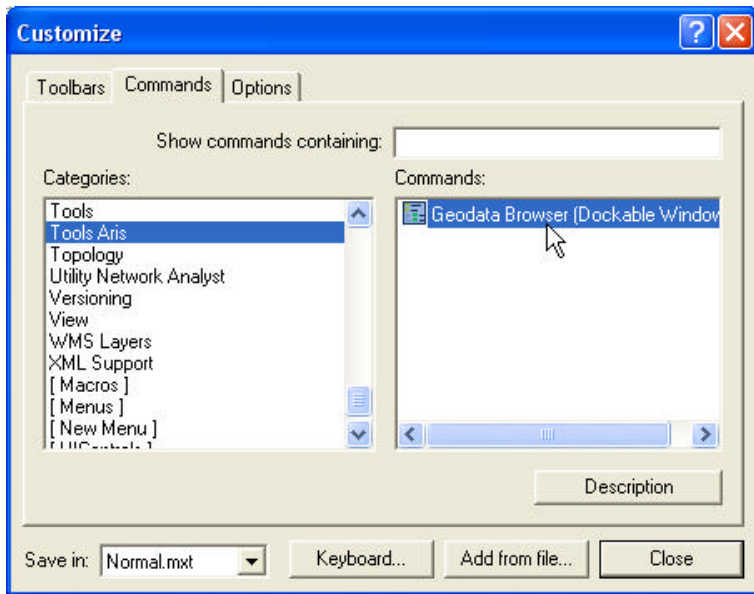

- 3. Drag the command to add to any location on a target toolbar in ArcMap and drop it. Close the *Customize* dialog box;
- 4. Click the new "Show or hide the Geodata Browser Dockable Window" button to open/close the ARIS Geodata Browser Dockable Window

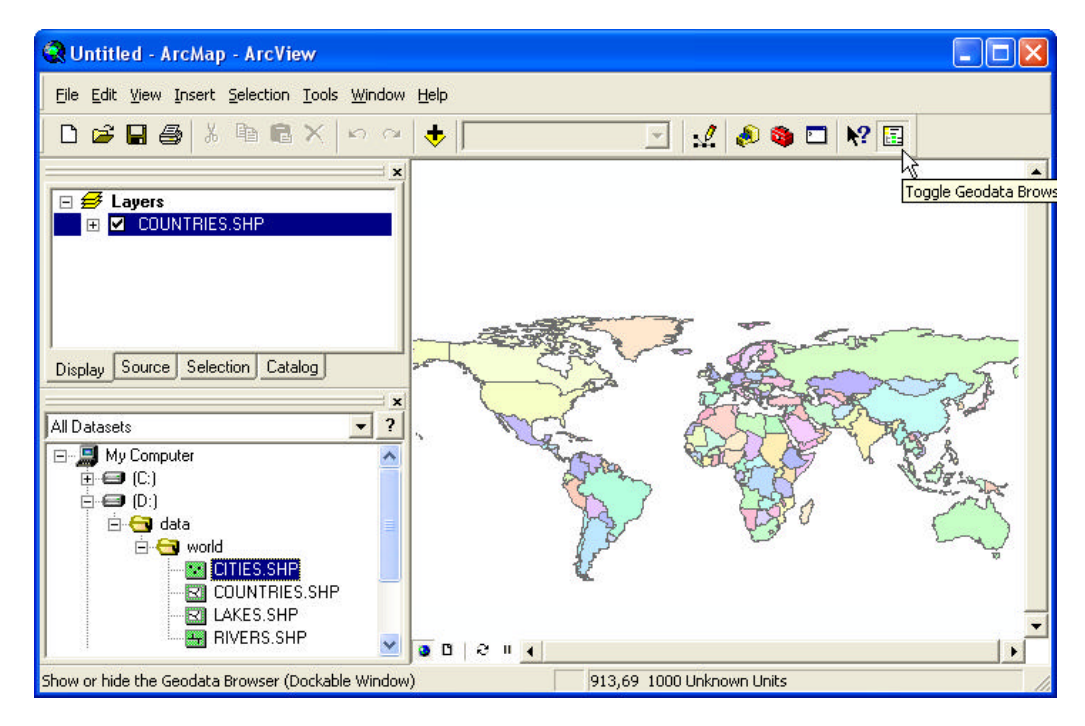

# **3. Registration**

The distributed version of the ARIS Geodata Browser is a fully functional trial version. This means it can be used for evaluation purposes for 5 days. After this period, the Geodata Browser will be locked until a valid licence key is entered.

While in evalation mode, each time you add a geodataset to the map, a reminder message will be shown.

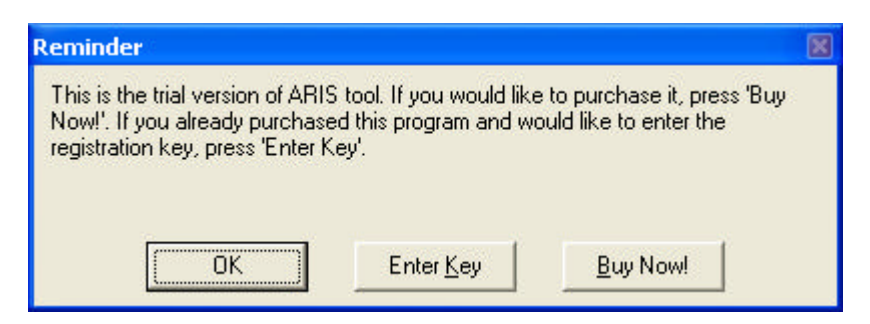

Pressing the *Buy Now!* button will take you to our online store, where you can order this product. Note that you will need the hardware fingerprint of the computer where you want to install the tool, shown in the dialog below (appears when you press *Enter Key*). After you complete your purchase, a personal registration key will be sent to you by email. Please store this key in a safe place.

Pressing the *Enter Key* button will present you with the following dialog, where you must enter your name and the registration key.

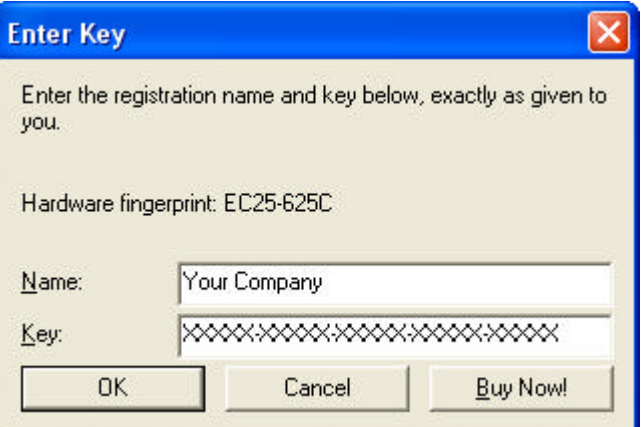

Once you have entered a valid registration key, press *OK*. This key will be stored on your pc. The reminder message will not be shown again.

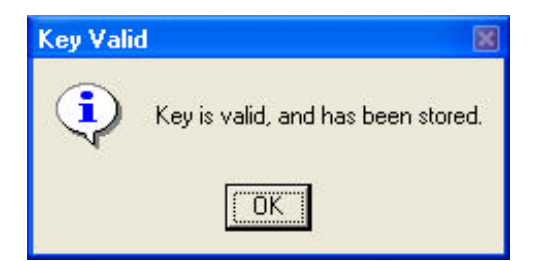

# **4. Version History**

### *4.1 Version 1.0*

Version 1.0 is the first release of ARIS Geodata Browser for ArcMap.

## *4.2 Version 2.0*

Version 2.0 of the ARIS Geodata Browser for ArcMap is compatible for ArcGIS 9.0 and 9.1.

### *4.3 Version 2.1*

*ArcGIS 9.2 compatibility*

• Version 2.1 of the ARIS Geodata Browser for ArcMap is compatible for ArcGIS 9.2.

#### *Additional functionality*

- File Geodatabase format is supported.
- Spatial database connection format is (partially) supported.

#### *Restrictions*

• Only database connections with 'Operating system authentication' are supported. Spatial database connections made in ArcCatalog that use 'Database authentication' cannot be browsed by the ARIS Geodata Browser.

# **5. Using the ARIS Geodata Browser**

#### *5.1 Show/hide the Geodata Browser*

Click the "Show or hide the Geodata Browser Dockable Window" button  $\blacksquare$  to show or hide the ARIS Geodata Browser Dockable Window.

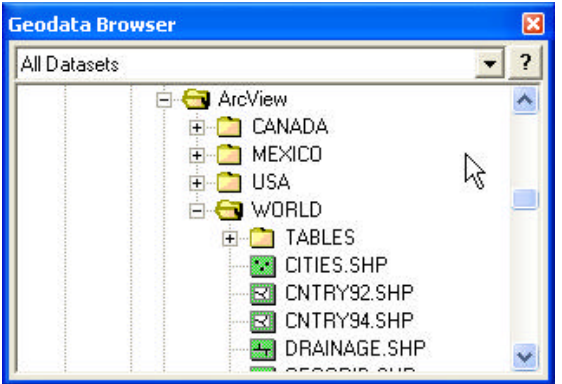

This dockable window can be resized, and moved to any location inside or outside the ArcMap window. The state of the treeview (expanding of folders) is saved when closing the dockable window within one ArcMap session.

### *5.2 Browse datasets*

The Geodata Browser shows a list of specific datatypes as a pulldown-menu:

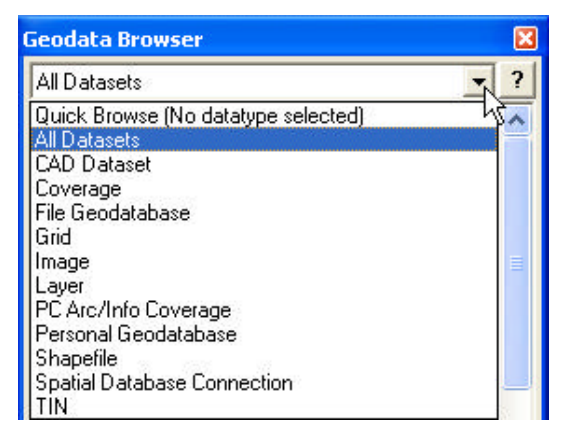

#### *Quick Browse (No datatype selected)*

This option provides a way to browse folders on a file system very fast. With this option, it is not possible to browse geodatasets itself or add geodatasets to the map. Database connections cannot be browsed with this option.

#### *All Datasets*

Browse for all available datatypes.

#### *Other datasets*

It is possible to browse for the following datatypes:

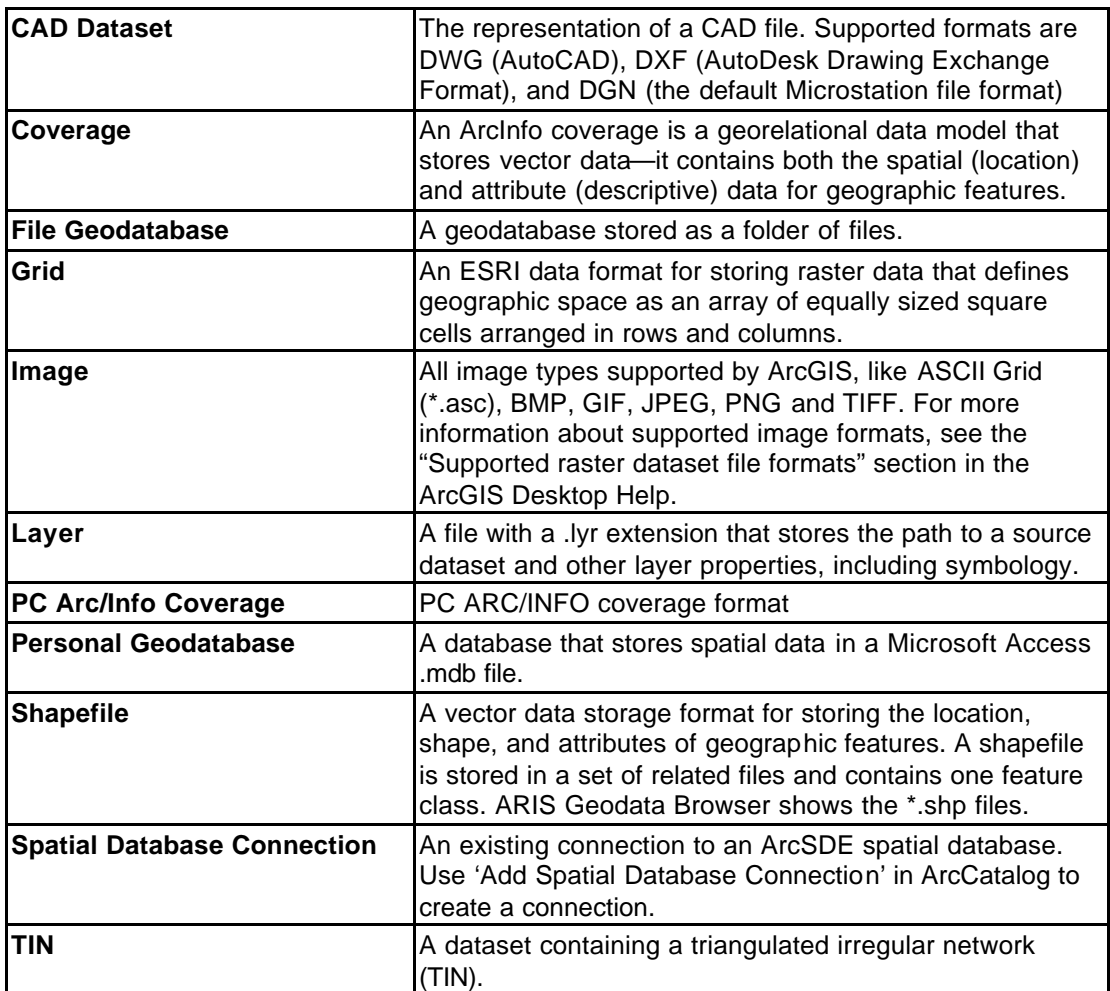

### *5.3 Adding data*

While browsing with the Geodata Browser, there are two ways to add geodata to the map:

- the most efficient way is to **double-click** on a dataset in the Geodata Browser;
- the other way is to use the context menu of the Geodata Browser. When right-clicking on a geodataset, the context menu is opened. The option *Add to map* can be used to add the selected dataset to the map.

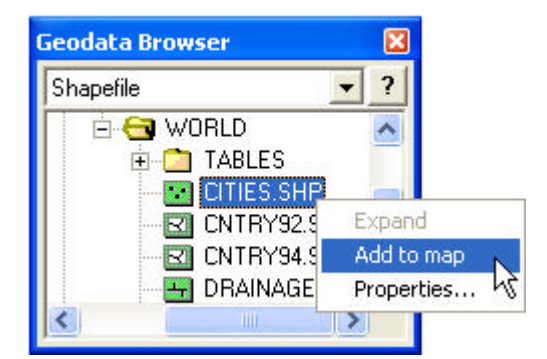

## *5.4 Help*

To show this document on the screen, press the button  $\boxed{?}$ 

## *5.5 Restrictions*

Only spatial database connections that have already been defined in ArcCatalog can be browsed with the ARIS Geodata Browser. Authentication of these connections must be handled through the operating system. Connections that use 'database authentication' cannot be browsed by the ARIS Geodata Browser.

#### Appendix A. License Agreement

ARIS Software License Agreement for ARIS Geodata Browser for ArcMap

This is a license agreement and not an agreement for sale. This license agreement (hereinafter referred to as AGREEMENT) is between the end user (hereinafter referred to as LICENSEE) and ARIS b.v., The Netherlands (hereinafter referred to as ARIS), and gives the LICENSEE certain limited rights to use the proprietary ARIS software Geodata Browser for ArcMap, examples, on-line and hardcopy documentation and updates (if applicable), hereinafter referred to as PRODUCT. All rights not specifically granted in this AGREEMENT are reserved to ARIS.

-------------------------------------------------------------------------------------

Ownership and grant of license

-------------------------------------------------

ARIS and its third party licensor(s) retain exclusive rights, title, and ownership of the copy of the PRODUCT licensed under this AGREEMENT and hereby grant to LICENSEE a personal, non-exclusive, non-transferable license to use the PRODUCT based on the terms and conditions of this AGREEMENT. From the date of receipt, the LICENSEE shall agree to make reasonable efforts to protect the PRODUCT from unauthorized use, reproduction, distribution, or publication.

Copyright

--------------- The PRODUCT is owned by ARIS and partly by its third party licensor(s) and is protected by Dutch copyright laws and subject to international laws, treaties, and/or conventions. The LICENSEE agrees not to export the PRODUCT into a country that does not have copyright laws that will protect ARIS's proprietary rights.

#### Permitted uses

-----------------------

The LICENSEE may use the number of copies of the PRODUCT for which license fees have been paid on computer system(s) and/or specific computer network(s) for the LICENSEE's own internal use.

The LICENSEE may install the number of copies of the PRODUCT for which license or update fees have been paid onto permanent storage device(s) on computer system(s) and/or specific computer network(s).

The LICENSEE may make one (1) copy of the PRODUCT for archival purposes only, during the term of this AGREEMENT, unless the right to make additional copies has been granted by ARIS to the LICENSEE in writing.

The LICENSEE may use parts of the documentation in other documents for LICENSEE's own internal use only with the purpose of using or encouraging to use the PRODUCT.

Uses not permitted

------------------------------

The LICENSEE shall not sell, rent, lease, assign, timeshare, or transfer, in whole or in part, or provide unlicensed third parties access to prior or present versions of the PRODUCT, any updates, or the LICENSEE's rights under this AGREEMENT.

The LICENSEE shall not reverse, engineer, decompile, or disassemble the PRODUCT, or make any attempt to alter the license number and other license information shown in the about box.

The LICENSEE shall not remove or obscure any ARIS copyright or trademark notices.

The LICENSEE shall not make additional copies of the PRODUCT beyond what is laid down in the "permitted uses" section of this AGREEMENT.

Term --------

The license granted by this AGREEMENT shall commence upon LICENSEE's receipt of the PRODUCT and shall continue until such time as:· the LICENSEE elects to discontinue the use of the PRODUCT;

· ARIS terminates the agreement due to the LICENSEE's material breach of this AGREEMENT.

Upon termination of this AGREEMENT in either instance, LICENSEE shall return to ARIS the PRODUCT and any whole or partial copies in any form. The parties hereby agree that all provisions operating to protect the rights of ARIS shall remain in force, should breach occur.

Limited Warranty

--------------------------

ARIS warrants that the media upon which the PRODUCT is provided will be free from defects in materials and workmanship under normal use and service for a period of ninety (90) days from the date of receipt.

Except for the above express limited warranties, the PRODUCT is provided "as is", without warranty of any kind, either express or implied, including, but not limited to, the implied warranty of merchantability and fitness for a particular purpose.

Exclusive Remedy and Limitation of Liability

During the warranty period, ARIS's entire liability and the LICENSEE's exclusive remedy shall be the return of the license fee paid for the PRODUCT that does not meet ARIS's limited warranty and that is returned to ARIS or its dealers with a copy of the LICENSEE's proof of payment.

--------------------------------------------------------------------

ARIS shall not be liable for indirect, special, incidental, or consequential damages related to LICENSEE's use of the PRODUCT, even if ARIS is advised of the possibility of such damage.

#### Waivers

-------------

No failure or delay by ARIS in enforcing any right or remedy under this AGREEMENT shall be construed as a waiver of any future or other exercise of such right or remedy by ARIS.

Order of Precedence

---------------------------------

Any conflict and/or inconsistency between the terms of this AGREEMENT and any purchase order, or other terms shall be resolved in favour of the terms expressed in this AGREEMENT, subject to Dutch law, unless agreed otherwise.

Governing Law

------------------------ This AGREEMENT is governed by the laws of the Netherlands without references to conflict of laws principles.

#### Entire Agreement

---------------------------The parties agree that this constitutes the sole and entire agreement of the parties as to the matter set forth herein and supersedes any previous agreements, understandings, and arrangements between the parties relating hereto and is effective, valid, and binding upon the parties.

ARIS is a registered trademark, the Netherlands.